## **Share Music without Screen Sharing**

- 1. Host will **Spotlight** your thumbnail video which has the effect of everyone pinning you
- 2. Click "**Unmute Myself"** to the prompt "Host has spotlighted your video for everyone"
- **3. Launch your music player outside of ZOOM**
- **4. Go to ZOOM window**
- 5. Click green **Share Screen** Button (middle bottom)
- 6. Check **Share Computer Sound** Box (lower left)
- 7. Select **Advanced** Tab (top, middle of 3 tabs)
- 8. Select blue **Computer Sound Only** box (middle of 3 boxes on top)
- 9. Click **Share** Button (lower right) *(please do all of the above steps (5-9), otherwise the music will sound very tinny)*

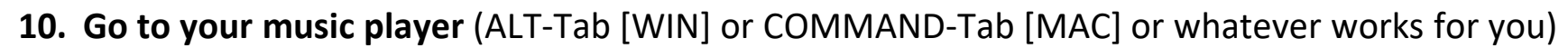

- 11. Launch your music player and start/stop as needed
- 12. As you view your music player, everyone else sees your enlarged spotlighted thumbnail
- **13. Go back and forth** as needed between your **Music Player** window (to control music) and your **spotlighted thumbnail** window (to see how your presenter image appears to the group) (use ALT-Tab or Command-Tab or whatever works for you)
- 14. When you're done, click red **Stop Share** Button (center top)
- 15. Host will **Cancel Spotlight** of your thumbnail video

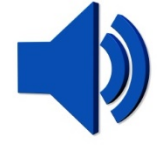

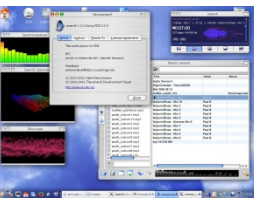

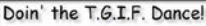

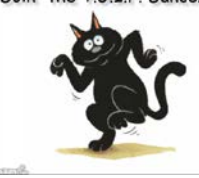

## **We hope this document was helpful! Virtual Dance Room**

## **Share Music without Screen Sharing**

**You may download this document from: [www.ethnicdance.net/virtualmeetingroom/](http://www.ethnicdance.net/virtualmeetingroom/)**

 While there is no charge to participate, please consider making a donation to support production of the Virtual Dance Room. This will help us survive this period of social distancing when all of our events have been postponed. You may donate using a PayPal account or a major credit/debit card at: [www.ethnicdance.net/virtualdanceroomdonation/](http://www.ethnicdance.net/virtualdanceroomdonation/)  Thanks for your participation and support!

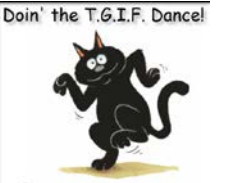

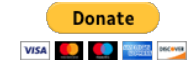

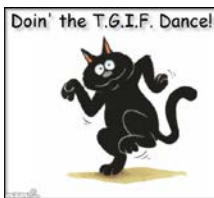